## **Adding Content to Your Section**

#### **How Do I Add a Page to My Section?**

**Step 1.** From the **Summary** tab, click **New Page**  button

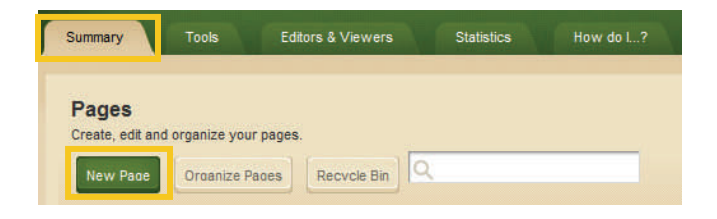

**Step 2.** Click on a **Page Type** from the list presented. Many of the Page Types consist of a single App in a single Column.

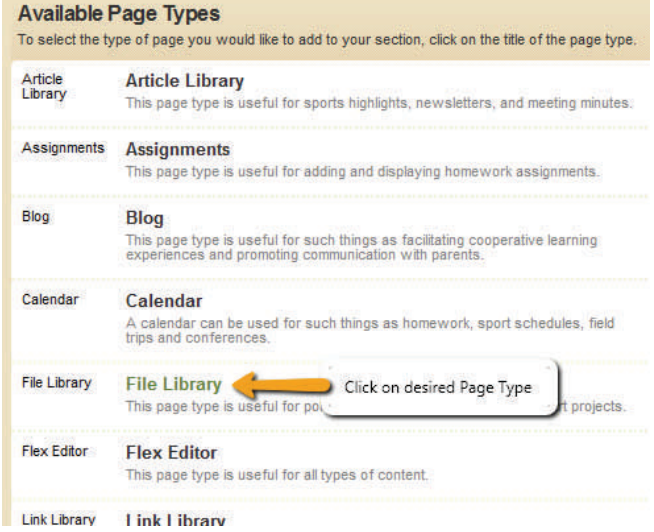

**Step 3.** In **Page Name** field, assign a name for this page. Click **Save** to return to page list.

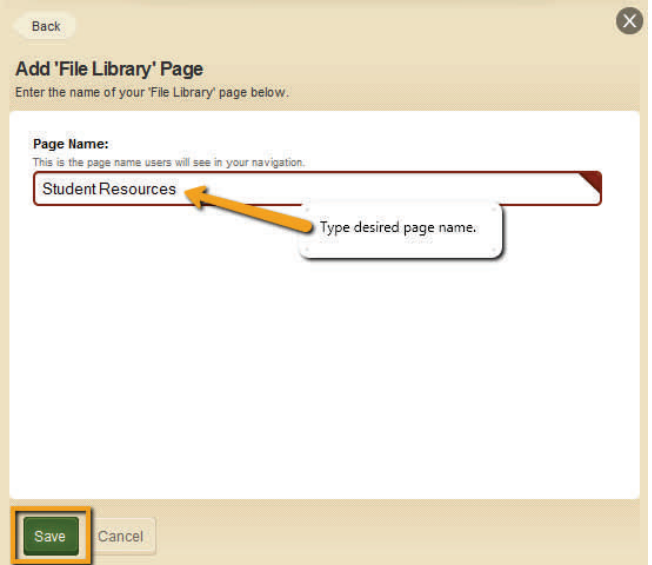

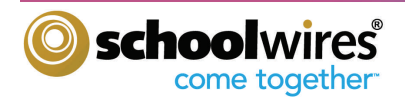

## **Adding Content to Your Section**

#### **How Do I Edit Content on a Page?**

To add content or edit this type of page:

- **Step 1.** Position mouse over page name you wish to edit. A hover card will appear showing a thumbnail image of the page and graphic representation of current columns and Apps.
- **Step 2.** Position mouse over the App name you wish to edit. Click anywhere on the green bar. The App will open and be available for editing.

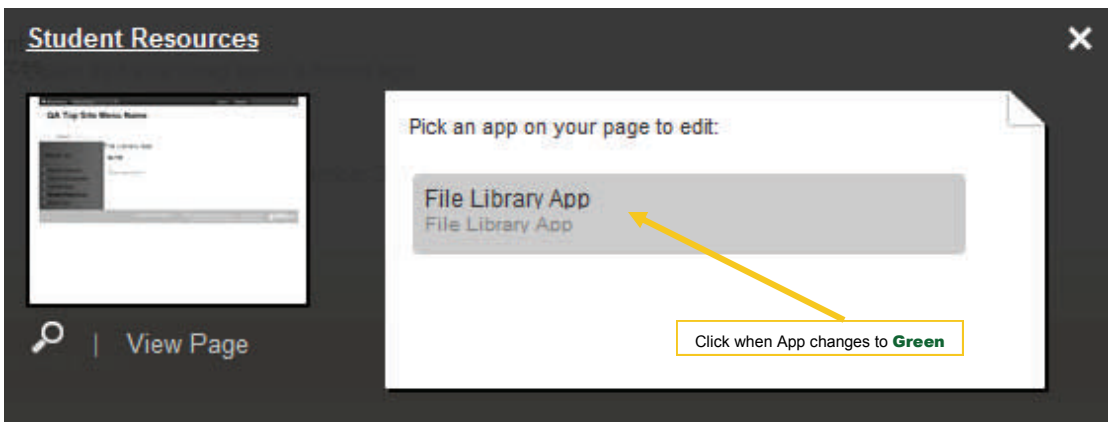

- **Step 3.** Edit as desired.
- **Step 4.** Click **Active** checkbox for the App to show to page viewers according to display dates.
- **Step 5.** Click **Save** button.

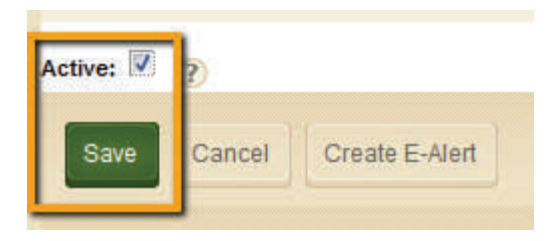

**Step 6.** To return to page list, click  $\mathbf{X}$  in upper right corner.

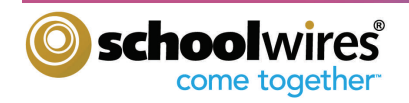

More w

## **Adding Content to Your Section**

#### **How Do I Change the Layout of a Page?**

- **Step 1.** Click the **Design** button next to page you wish to modify.
- Step 2. A dialog box will open showing current layout. Click **Change Layout** Button.

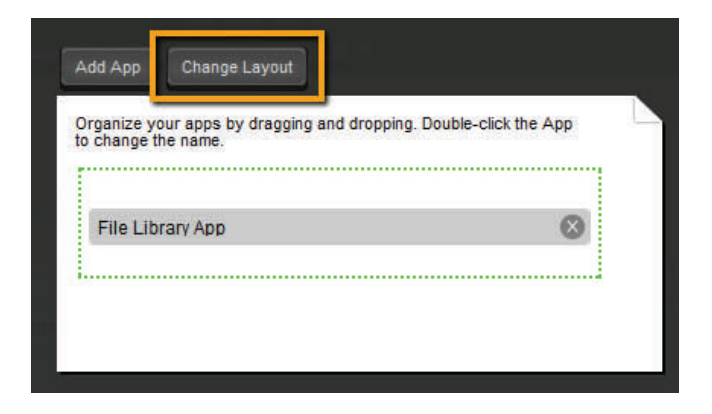

Options

Design

**Step 3.** Choose a layout for your page, then click **Apply** button.

Choose a layout for your page. We will redistribute your apps if you change your layout. Then you can organize them by dragging and dropping.

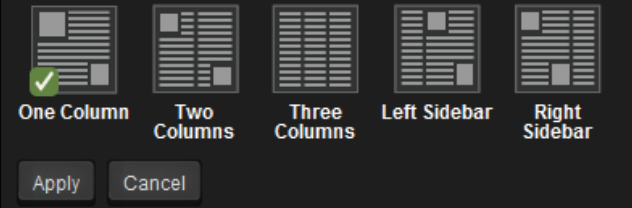

- **Step 4.** If desired, click and drag App(s) to new location(s).
- **Step 5.** If desired, add additional Apps (see next) section).
- **Step 6.** To return to page list, click  $\times$

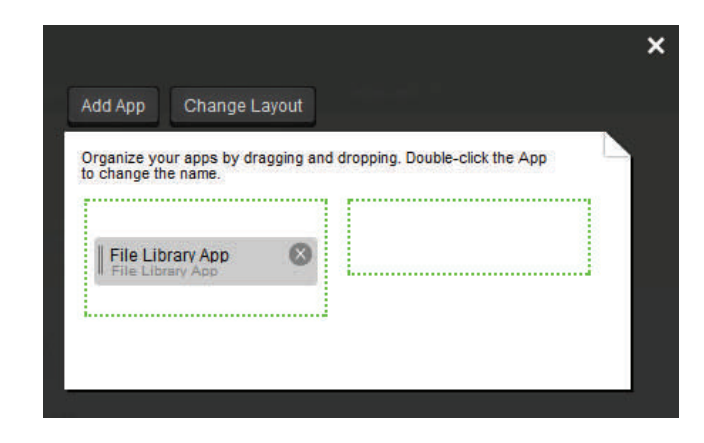

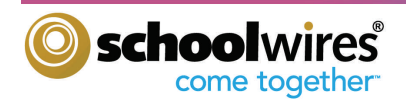

## **Adding Content to Your Section**

#### **How Do I Add Apps to a Page?**

In addition to modifying the layout of a page, you are able to add additional Apps.

- **Step 1.** Click the **Design** button next to page to which you wish to add Apps.
- **Step 2.** Click the **Add App** button.
- **Step 3.** Click on a new App from list of **Available Apps**  or **Select an Existing App**.
- **Step 4.** Type a name for your App. Create a detailed name so that you can easily identify the app later.
- **Step 5.** Click **Save.**
- **Step 6.** If desired, click and drag App(s) to new location(s).
- **Step 5.** If desired, add additional App(s).
- **Step 6.** To return to page list, click  $\mathsf{X}$
- **Note:** Double-click on an App to rename.

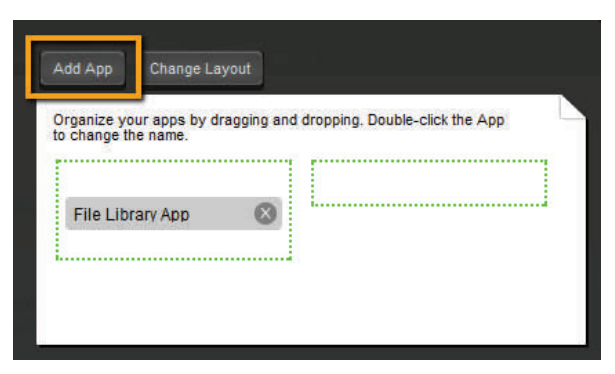

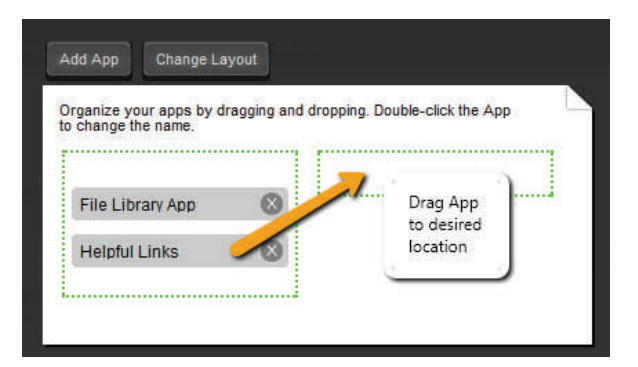

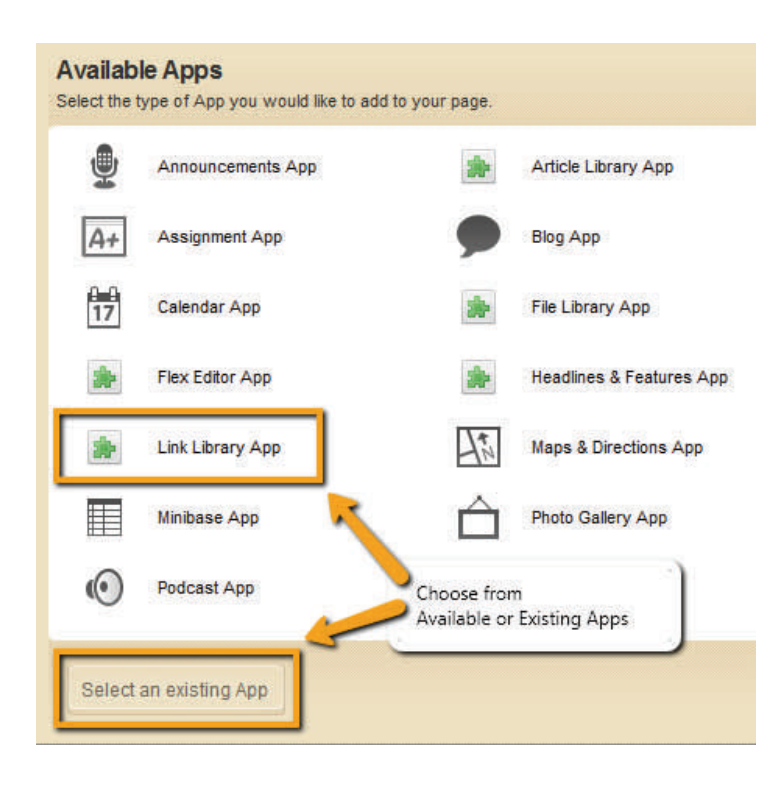

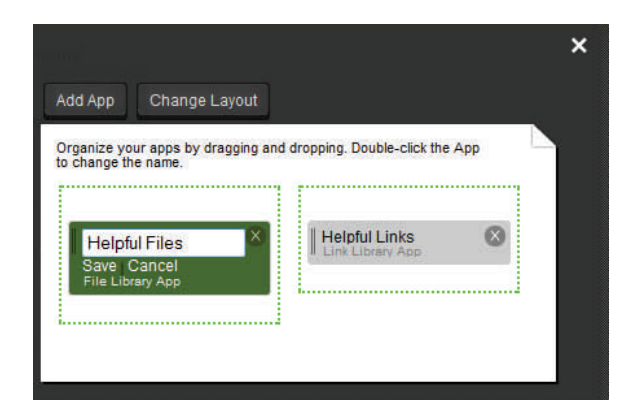

# **Get Connected...**

When you add an App, you may choose "**Select an Existing App.**" An existing App is one that you previously created and want to re-use or one that another editor has chosen to share with you.

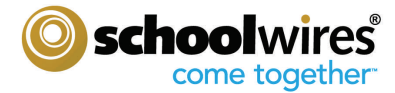

## **App and Page Options**

#### **How Do I Modify App Options?**

To modify the options of an App, simply:

- **Step 1.** Position mouse over page name containing an App you wish to modify. A preview pane will appear showing a thumbnail image of the page and graphic representation of current columns and Apps.
- **Step 2.** Position mouse over the App name you wish to modify. When it turns green, click the App name. App will open.
- **Step 3.** Click Advanced Settings found in upper-right corner. Click **App Options**.

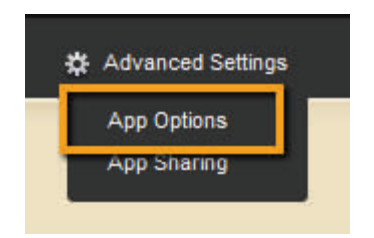

**Step 4.** Rename App, modify General and Social Settings options as desired.

#### **Step 5**. Click **Save**.

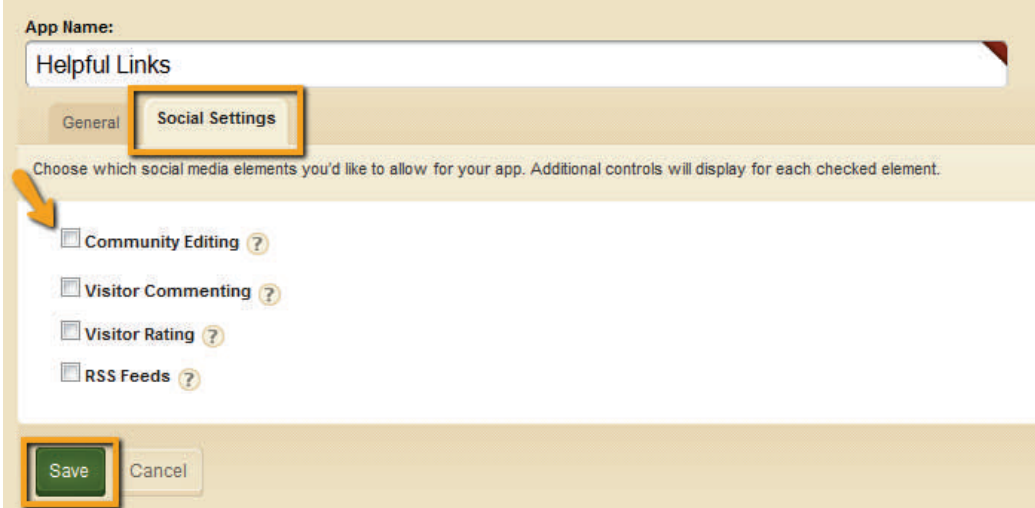

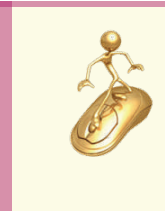

## **Get Connected...**

Boost collaboration with your audience... "Social Settings" is an App Option for some Apps, that enables you to allow such things as commenting and providing an RSS feed.

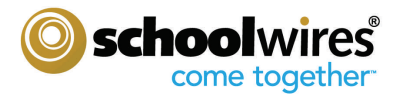

More  $\mathbf w$ 

Design

Options

## **App and Page Options**

#### **How Do I Modify Page Options?**

As a Section Editor you are able to set or change options on any page you add to your Section. To do so, simply:

- **Step 1.** Click on the **Options** button to the right of the page name.
- **Step 2.** Select the **General** tab to modify Display Duration**. No dates -** page displays immediately and displays indefinitely. **Both dates -** page displays within that date range. **Only start date -** page displays indefinitely beginning on that date. **Only end date -** page displays immediately until that date.
- **Step 3.** Select the **Advanced** tab to:

**Map Page to Web Address** - When a visitor navigates to your page, they will be directed to the web address you place in this field. Enter a full web address (e.g., http://www.schoolwires.com). **Hide this page from website navigation** - Page name will not appear in the navigation of your

section to your website visitor. You may use the contents of this page in another way.

**Step 4.** Click **Save.** 

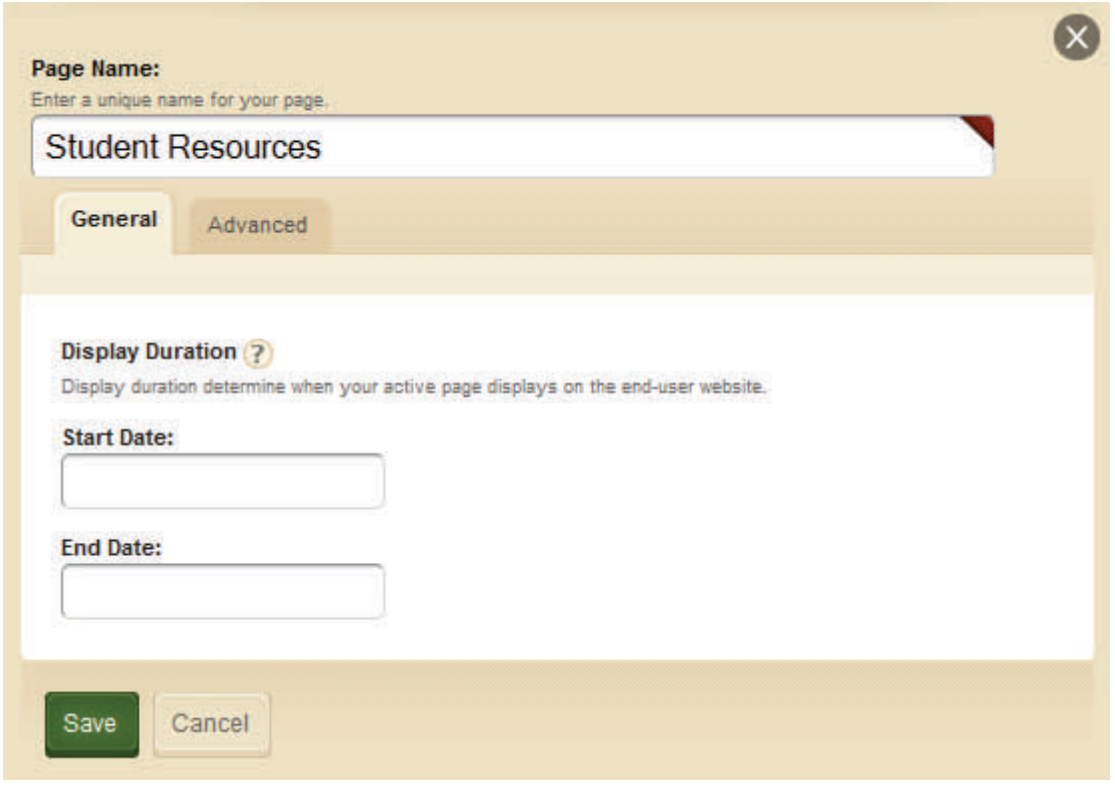

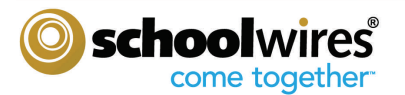

## **Additional Page Tasks**

### **How Do I Organize Pages in My Section?**

As a Section Editor, you are able to arrange your pages in a specific order from top to bottom. You may also "nest" pages by creating a hierarchy. To organize the pages in your Section is simple. From within the Section Workspace:

- **Step 1.** Click on **Organize Pages**. A dialogue box will appear listing all the pages in your Section.
- **Step 2.** Click and drag pages into new order. Release your Mouse button see the green pointer in the location you desire for that page.
	- If green pointer is between pages, the new page position will be on the same level as those pages.
	- If the green pointer is next to a page, the new page position will be "nested" under that page.

**Step 3**. Click **Save** 

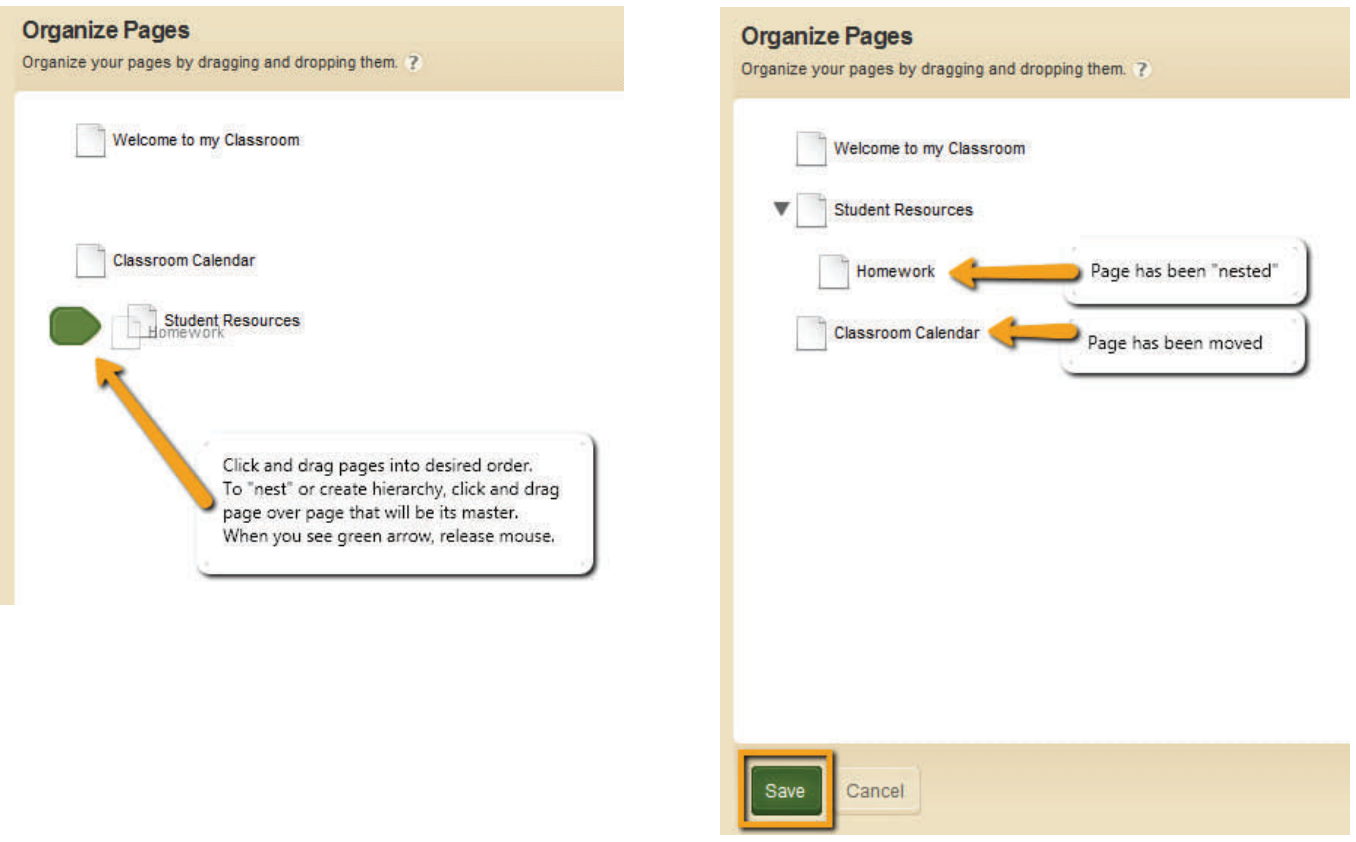

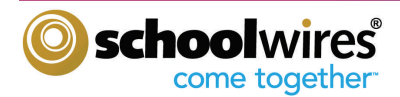